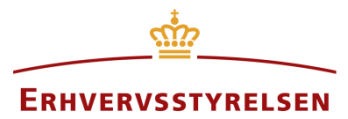

Vejledning

# **Indberetning af zonekort**

Vejledning til indberetning og aflysning af zonekort i Plandata.dk

Udarbejdet af Erhvervsstyrelsen

Version: *1.1.2*

Dato: *12-03-2019*

# Indhold

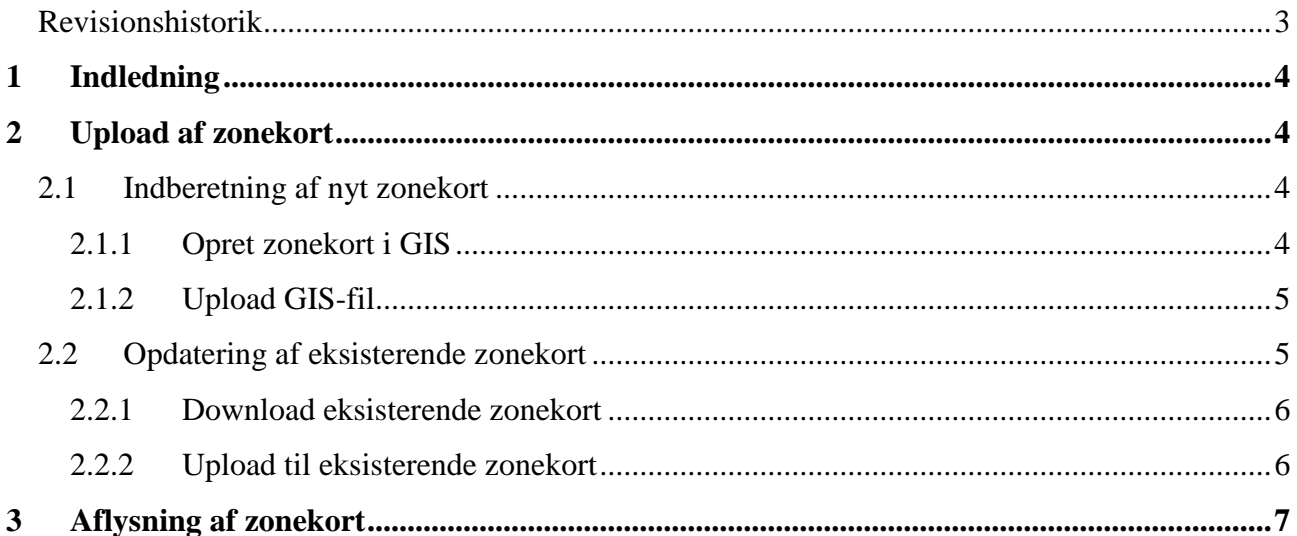

#### <span id="page-2-0"></span>**Revisionshistorik**

Dokumentets versioner og forskellene på disse er opsummeret herunder.

Visionsnummereringen følger følgende regler:

- 1) Mindre rettelser af fejl og mangler, herunder stavefejl og mindre tilføjelser af forklarende tekst.
	- a) Rettelserne har ingen betydning for registreringsbehov og begrebsnavngivning.
	- b) Foretages løbende.
	- c) Kommunikeres via [www.planinfo.dk](http://www.planinfo.dk/)
	- d) Udgivelseskode 0.0.1
- 2) Større uddybende og præciserende tilføjelser og rettelser.
	- a) Ændringerne har ingen betydning for registreringsbehov og begrebsnavngivning.
	- b) Foretages efter behov.
	- c) Kommunikeres via [www.planinfo.dk](http://www.planinfo.dk/)
	- d) Udgivelseskode 0.1.0
- 3) Ændringer og / eller tilføjelser af registreringsbehov, begreber og navngivning.
	- a) Rettelserne har betydning for registreringsbehov, begrebsnavngivning mm. Ændringerne berører derfor Plandata.dk's database-setup og Plandata.dk's snitflader.
	- b) Kommunikeres via [www.planinfo.dk](http://www.planinfo.dk/)
	- c) Udgivelseskode 1.0.0

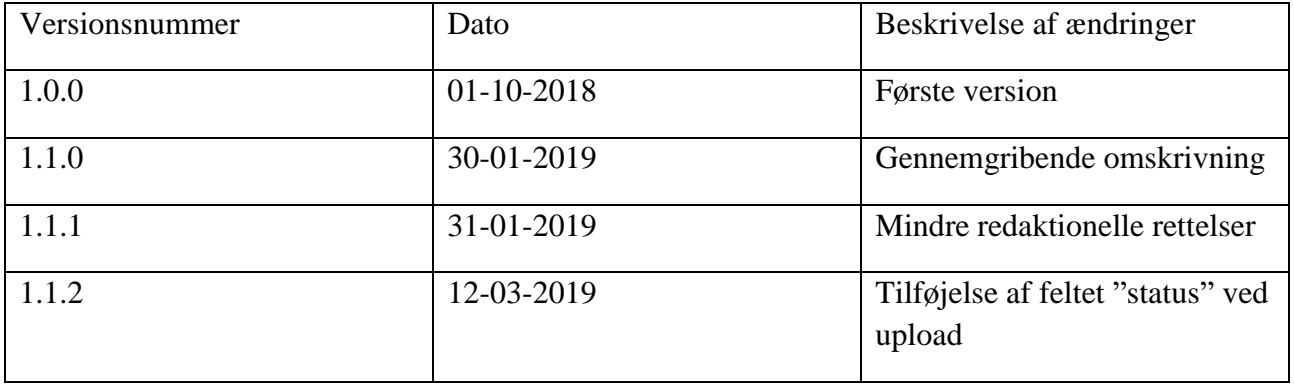

# <span id="page-3-0"></span>**1 Indledning**

Plandata.dk's zonekort viser landets byzoner og sommerhusområder. De resterende områder er som udgangspunkt landzone. Zonekortet kan ses på [kort.plandata.dk.](http://kort.plandata.dk/spatialmap?selectorgroups=&mapext=-131431.6+5875696.1+1441432.4+6584304.1&layers=theme-gst-dtkskaerm_daempet+theme-pdk-zonekort&mapheight=866&mapwidth=1925&label=&ignorefavorite=true&profile=plandk2) Ved indberetning af zoneskift skal kommunerne uploade et zonekort som angiver om et område er byzone eller sommerhusområde. Ved upload af zonekort er det muligt at opdatere et eksisterende zonekort eller at oprette et nyt.

## <span id="page-3-1"></span>**2 Upload af zonekort**

## <span id="page-3-2"></span>**2.1 Indberetning af nyt zonekort**

Et områdes zone kan angives ved at oprette et nyt zonekort til Plandata.dk. Indberettes et zonekort for et område der allerede har et zonekort, vil det nyeste zonekort være det gældende. Begge versioner af zonekortet vil dog være synlige på Plandata.dk.

#### <span id="page-3-3"></span>**2.1.1 Opret zonekort i GIS**

Indberetning af et nyt zonekort foregår ved et upload af en GIS-fil til Plandata.dk. Plandata.dk accepterer formaterne shape, Mapinfo, GML og GeoJSON. GIS-filen skal være i projektion **UTMzone 32N, EPSG:25832**. GIS-filens attributtabel skal indeholde felterne **"objektkode"**, **"komnr", "zone**", og **"status"**.

**Obejktkode** angiver hvilken type plan der uploades til Plandata.dk. For zonekort er feltet et heltal og skal indeholde værdien **40**.

**komnr** er kommunens **trecifrede kommunenummer**, og er et heltal.

**zone** angiver hvilken zone området skal være efter uploadet, og er et heltal. Koden for **byzone** er **1**  mens koden for **sommerhusområde** er **3**.

**Status** angiver om zonekortet uploades som vedtaget eller aflyst. For aktuelle zonekort skal feltet indeholde værdien **V**, mens aflyste zonekort skal have værdien **A**. Kapitel [3](#page-6-0) forklares det hvordan zonekort aflyses.

Når filen er oprettet, skal den pakkes i en .zip-mappe uden undermapper.

#### <span id="page-4-0"></span>**2.1.2 Upload GIS-fil**

Den zippede GIS-fil uploades gennem [indberet.plandata.dk'](https://indberet.plandata.dk/)s uploadside, som tilgås ved at klikke "Upload GIS", [Figur 1,](#page-4-2) **A**.

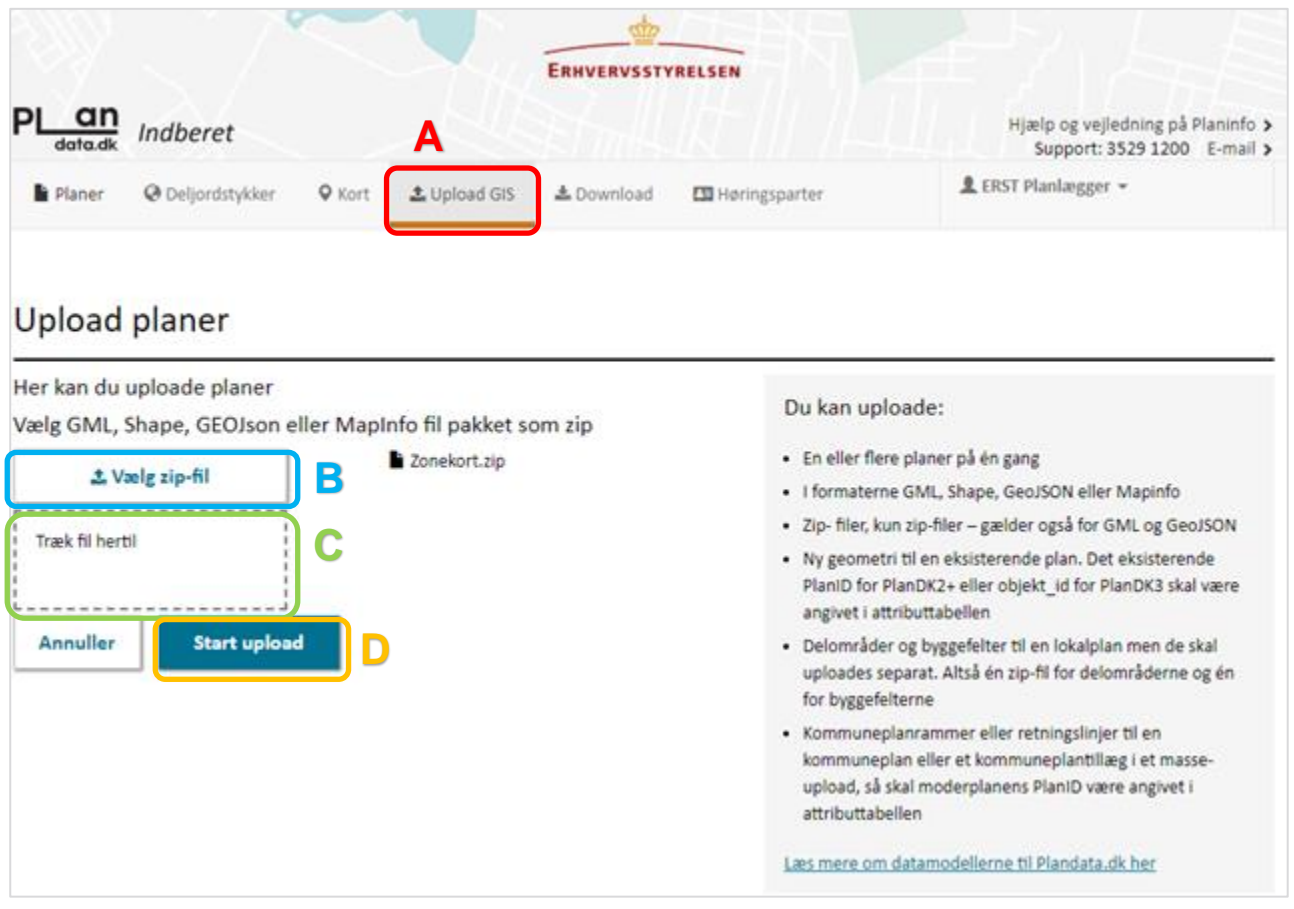

<span id="page-4-2"></span>FIGUR 1: UPLOADSIDEN PÅ [INDBERET](https://indberet.plandata.dk/). PLANDATA. DK.

På uploadsiden er det muligt at finde den zippede GIS-fil gennem stifinderen ved at klikke "Upload zip-fil", [Figur 1,](#page-4-2) **B**, eller ved at trække zip-mappen til "Træk fil hertil", [Figur 1,](#page-4-2) **C**.

Når filen er valgt, klikkes på "Start upload", [Figur 1,](#page-4-2) **D**, og uploadet startes. Herefter vil der kunne ses en uploadrapport på siden, hvoraf det fremgår om uploadet er gennemført korrekt. Hvis uploadet ikke kunne gennemføres, vil rapporten give en eller flere fejlmeddelelser.

## <span id="page-4-1"></span>**2.2 Opdatering af eksisterende zonekort**

Det er muligt at opdatere et eksisterende zonekort, hvis det eksempelvis ønskes at udvide eller tilpasse geografien for et område i byzone, uden at oprette et nyt zonekort i Plandata.dk. Til dette formål vil det ofte være relevant at downloade det eksisterende zonekort fra Plandata.dk. Proceduren for dette er beskrevet i afsnit [2.2.1.](#page-5-0) Selve uploadet til opdatering af et eksisterende zonekort gennemgås i afsnit [2.2.2](#page-5-1)

#### <span id="page-5-0"></span>**2.2.1 Download eksisterende zonekort**

Det eller de relevante zonekort kan downloades fra Plandata.dk's [indberetningsside,](https://indberet.plandata.dk/) [Figur 2.](#page-5-2) Zonekortene fremsøges ved at vælge plantypen "Zonekort", [Figur 2,](#page-5-2) **A**, og planstatus "Vedtaget", [Figur 2,](#page-5-2) **B**, hvorefter der klikkes "Vis planer".

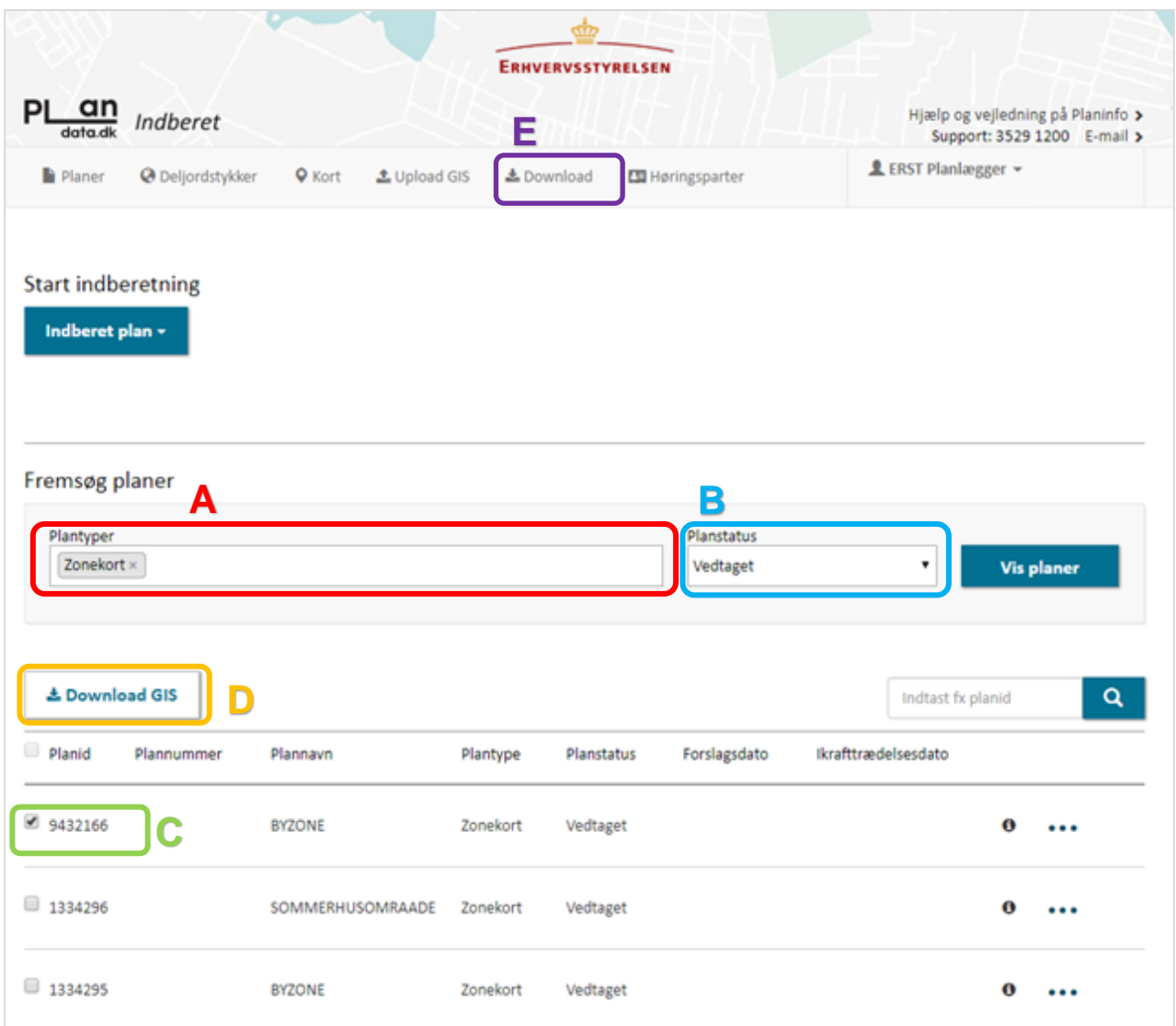

<span id="page-5-2"></span>FIGUR 2, FREMSØGNING AF ZONEKORT PÅ [INDBERET](https://indberet.plandata.dk/).PLANDATA.DK.

Den/de relevante zonekort vælges fra oversigten, [Figur 2,](#page-5-2) **C**, hvorefter der klikkes på "Download GIS", [Figur 2,](#page-5-2) **D**. Ved download af GIS-fil skal et af følgende fire formater vælges: shape, Mapinfo, GML eller GeoJSON. Under "Download", [Figur 2,](#page-5-2) **E**, er det muligt at hente det downloadede zonekort. GIS-filen kan nu tilpasses i et GIS, inden den uploades igen.

#### <span id="page-5-1"></span>**2.2.2 Upload til eksisterende zonekort**

Ønskes det at uploade en GIS-fil til et eksisterende zonekort, følges samme procedure som beskrevet i afsnit [2.1.2,](#page-4-0) med den ene forskel, at attributtabellen nu skal indeholde feltet **"planid"**, som er en unik identifikator for hver plan i Plandata.dk. Feltet **"planid"** er et heltal. Zonekortets planid skal være det samme som for det zonekort der skal opdateres eller erstattes.

## <span id="page-6-0"></span>**3 Aflysning af zonekort**

Et zonekort aflyses i Plandata.dk ved at uploade en ny version af zonekortet hvor det er specificeret at planen er aflyst. Dette gøres ved at gennemføre et upload til et eksisterende zonekort som beskrevet i afsnit [2.2.2](#page-5-1) og [2.1.2,](#page-4-0) med den forskel feltet **"status"** indeholder værdien **'A'**.

Når dette er gjort, er zonekortet aflyst.